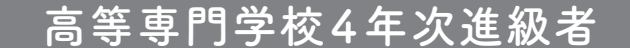

# 2024年度 進学届入力下書き用紙

4年次進級後、早急に進学届の手続きを行ってください。

 「給付奨学生採用候補者のしおり」をよく読み、進学先の学校が定める進学届提出の期日まで に、進学届の提出を行ってください。

 進学届提出期日を過ぎた場合、給付奨学金を辞退したものとみなしますので、給付奨学金を受 けられなくなります。

※高等学校を卒業した者、高等学校卒業程度認定試験合格者で、2024年度に高等専門学校4年次へ編 入学した採用候補者は、進学届の提出方法が異なります。手続方法については、進学先の高等専門学校 にご確認ください。

※高等専門学校が実施する説明会等には必ず出席し、入力にあたって不明な点などがあれば学校に確認 してください。また、日本学生支援機構のホームページに「よくあるご質問」などの情報を掲載していますの で参考にしてください。

※外国籍の人は、奨学金を受けるにあたり在留資格等に制限があります。

※採用候補となった給付奨学金が不要の場合、進学届の提出は不要です。

### ○本冊子に入力内容を記入し、 2 ページの①から⑫の手順に従って進学届の提出を行ってください。 ○進学届の提出にあたって用意する書類

「給付奨学生採用候補者のしおり」14ページも併せて確認してください。

#### (用意する書類)

・採用候補者決定通知

- ・進学前準備チェックシート
- ・本人通帳等のコピー(本冊子|15|ページに貼付)・在留資格等の証明書類(対象者のみ)
- ・自宅外通学であることの証明書類(対象者のみ)
- ・学生本人の「住民票」(申込時にマイナンバーを提出していない場合のみ)
- ※万が一「採用候補者決定通知」を紛失した場合は、給付奨学金採用候補者のしおり6ページを読んで「採用候補者決定通知」の 簡易版を印刷し、進学後の手続きに使用してください。

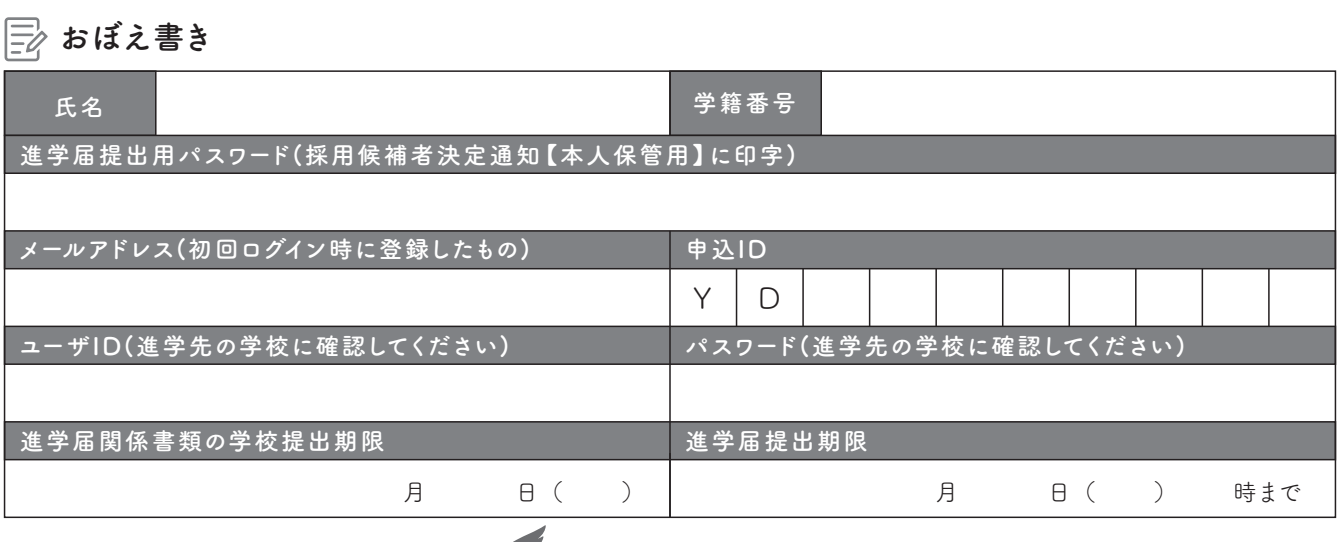

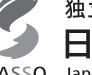

独立行政法人 日本学生支援機構

1

## ① 次のアドレスを半角(小文字)で入力し、「スカラネット」にアクセスします。

## ○スカラネット用ホームページアドレス

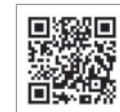

https://www.sas.jasso.go.jp/

○受付時間 8:00~25:00(最終締切日の受付時間は8:00~24:00) 受付時間を過ぎると画面が強制終了します。余裕をもって入力できるよう、入力開始時間には注意してください。 ○「進学届提出」の各画面は30分以内に入力してください。30分を超過すると自動的にタイムアウトとなります。 ○スカラネットの動作環境は、以下を前提としています。 [パソコン] OS:Windows 10、11/ブラウザ:Microsoft Edge [モバイル端末]OS:iOS 13 以上、iPadOS 13 以上、Android 8.0 以上 ブラウザ:Mobile Safari、Android 用モバイル版 Google Chrome (注1)フィーチャーフォンには対応していません。 (注2)アップル社が販売している macOS を搭載するコンピュータについては未確認です。

#### ② 「奨学金の新規申込・進学届の提出」を選択し ます。次に「進学届の提出」、「大学等」を選択し、 [申込画面へ]ボタンを押します。

 $\Box$ 

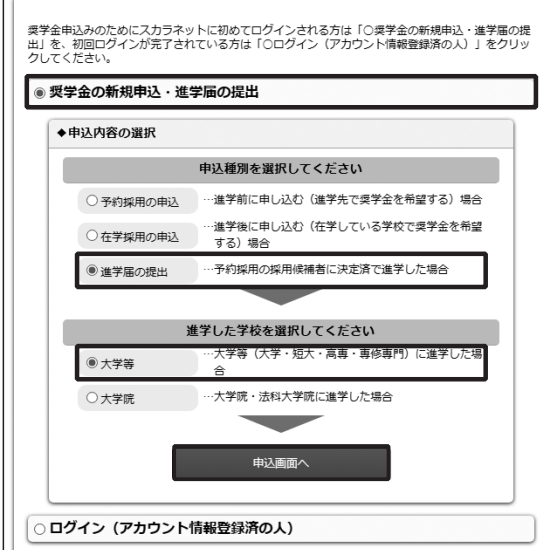

#### ③ 採用候補者決定通知【本人保管用】の 「進学 届提出用パスワード」を入力して、[次へ]ボタンを 押します。

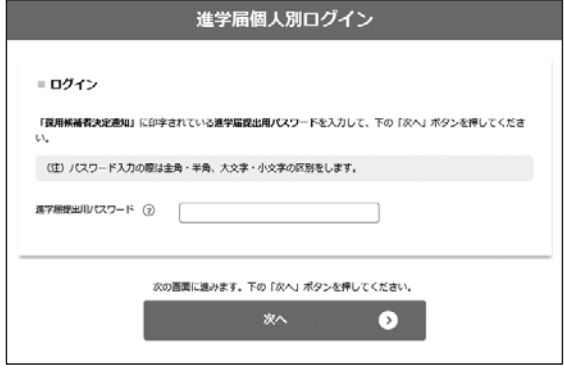

④ 「メールアドレスの確認」画面で、大学等予約 の申込時に登録したメールアドレスが表示されま す。「登録済のメールアドレスを使用する」を選択し [送信]ボタンを押します。画面の指示に従って入 力を進めてください。

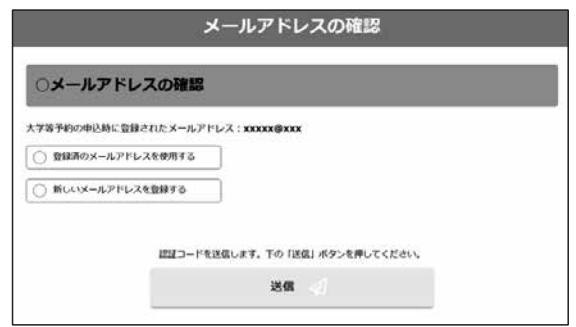

「新しいメールアドレスを登録する」を選択した場合 は、メールアドレスの登録画面に進みます。画面の指 示に従って入力を進めてください。

⑤ 「アカウント情報確認」画面でメールアドレス と申込IDがセットで表示されますので、必ず本冊子 表紙の「おぼえ書き」に書き写しておいてくださ い。[次へ]ボタンを押すと、次の画面に進みます。 2回目以降のログインにも申込IDを使用します。

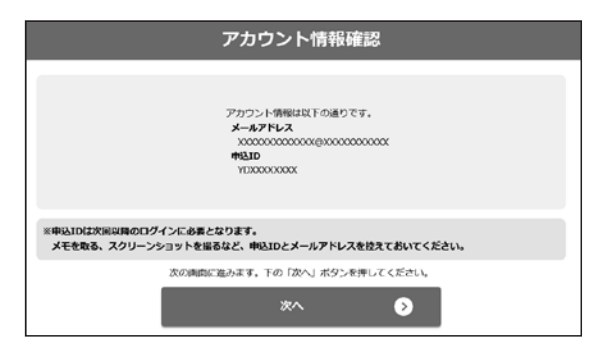

## 申込IDは「YD」で始まる10桁の英数字です。

※大学等予約に申請した際のマイナンバーの申込IDと同 じです。

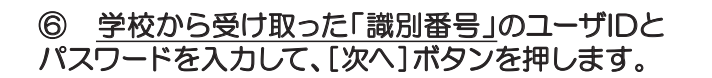

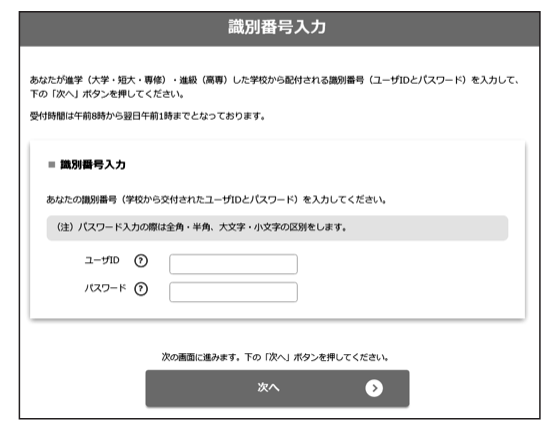

#### ⑧ 採用候補者となった奨学金の種類によって表 示が以下のように異なります。

- ○給付奨学金と貸与奨学金両方の採用候補者の場合 「確認書兼同意書」及び「給付奨学金確認書」の提出
- ○給付奨学金のみ採用候補者の場合 「給付奨学金確認書」の提出
- ○貸与奨学金のみ採用候補者の場合 「確認書兼同意書」の提出

確認書は予約採用申込時に提出しているため、「提 出しました」を選択のうえ、[規程等を表示]ボタン を押し、画面に表示される規程等を確認し[了承し ます]にチェックを入れてください。次に、右下の [次へ]ボタンを押してください。

※ [次へ] ボタンは、規程等を確認し、[了承しま す]にチェックをした後でなければ押せません。 また、給付奨学金の採用候補者は「給付奨学金支援 区分の情報提供の確認」や「第一種奨学金の貸与月 額の確認」が表示されます。内容を確認したうえで [同意します]にチェックをした後でなければ、[次 へ] ボタンは押せません。

#### ⑦ アカウント情報の登録が完了した人が使える 「進学届提出メニュー」画面です。[進学届提出]ボ タンを押して、進学届の入力に進みます。

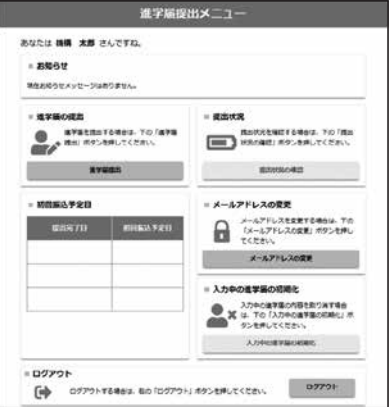

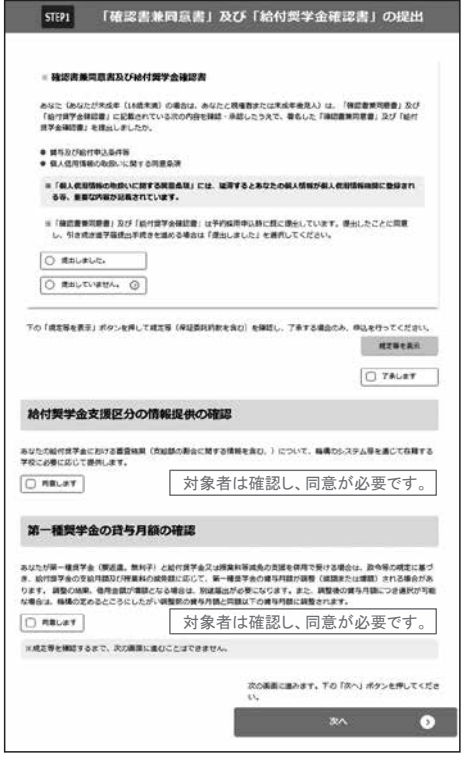

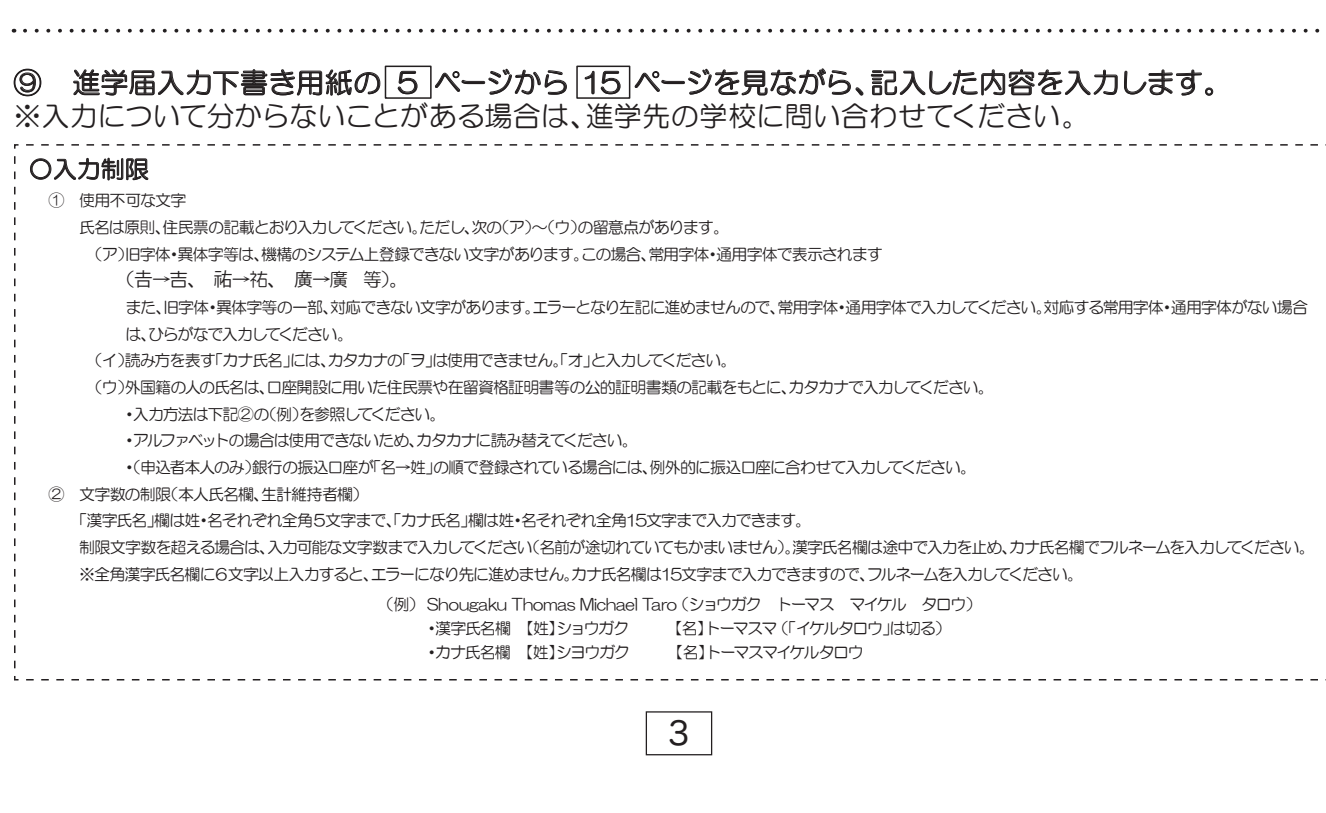

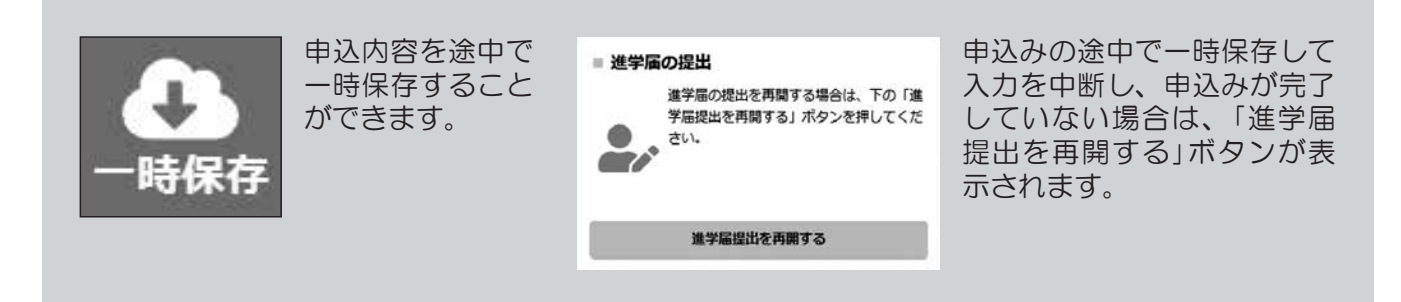

#### ⑩ 識別番号を誤って入力し学校情報が正しくない場合、[進学届提出メニュー]より[入力中の進学届の初期化]ボ タンを押して、入力したデータを初期化することが必要です。画面の指示に従い、「進学届初期化完了」まで進み、 [次へ]を押すと⑥[識別番号入力]画面が表示されます。続けて手順に従って入力を進めてください。

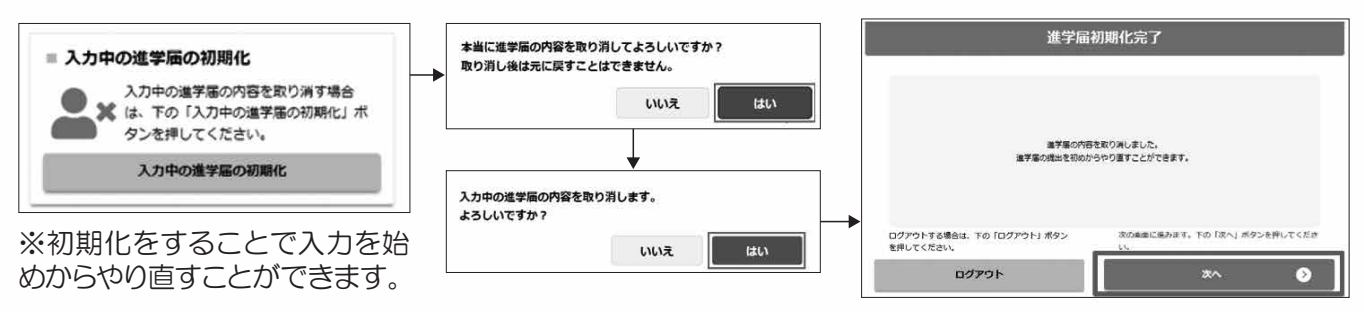

#### ⑪ 入力内容の確認・訂正、送信

申込内容入力が終了すると「進学届提出情報一覧」が表示されます。入力項目の確認・訂正を行う場合は、該当の項 目の [確認・訂正する] ボタンを押してそれぞれの入力画面に戻り、確認・訂正を行い、[確定] ボタンを押してくだ さい。「進学届提出情報一覧」の内容に相違がなければ、「■重要事項確認(必須)」を全て確認したうえで[送信] ボタンを押してください。

※一度[送信] ボタンを押すと再度入力することはできませんので、[送信] ボタンを押す前によく内容を確認して ください。

※送信内容の確認のために「進学届提出情報一覧」画面を保存(印刷、スクリーンショット等)することをお勧めします。 ※送信後に入力内容の誤りがある事が判明した場合は、進学先の学校に相談してください。

#### ⑫ 進学届の送信確認

進学届を送信すると、下記の画面が表示されま す。提出が完了していることを確認してください

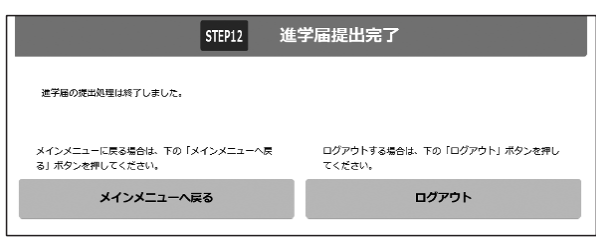

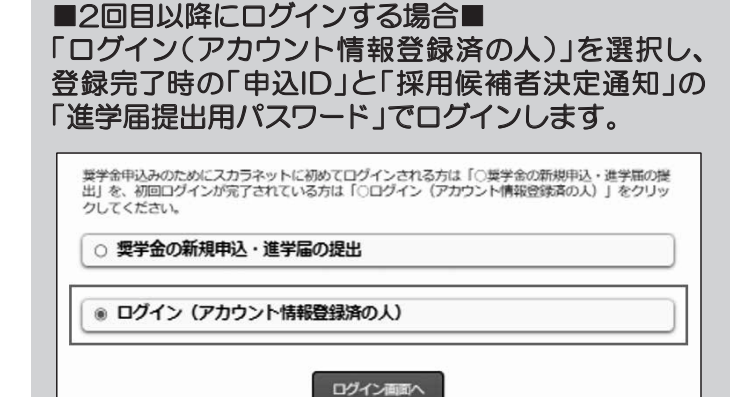

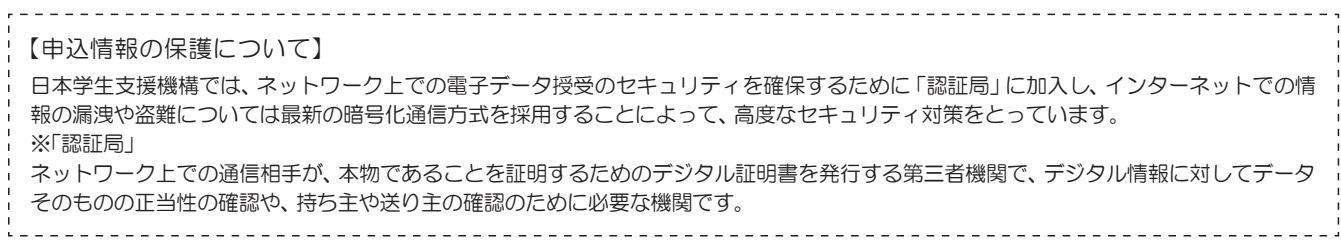

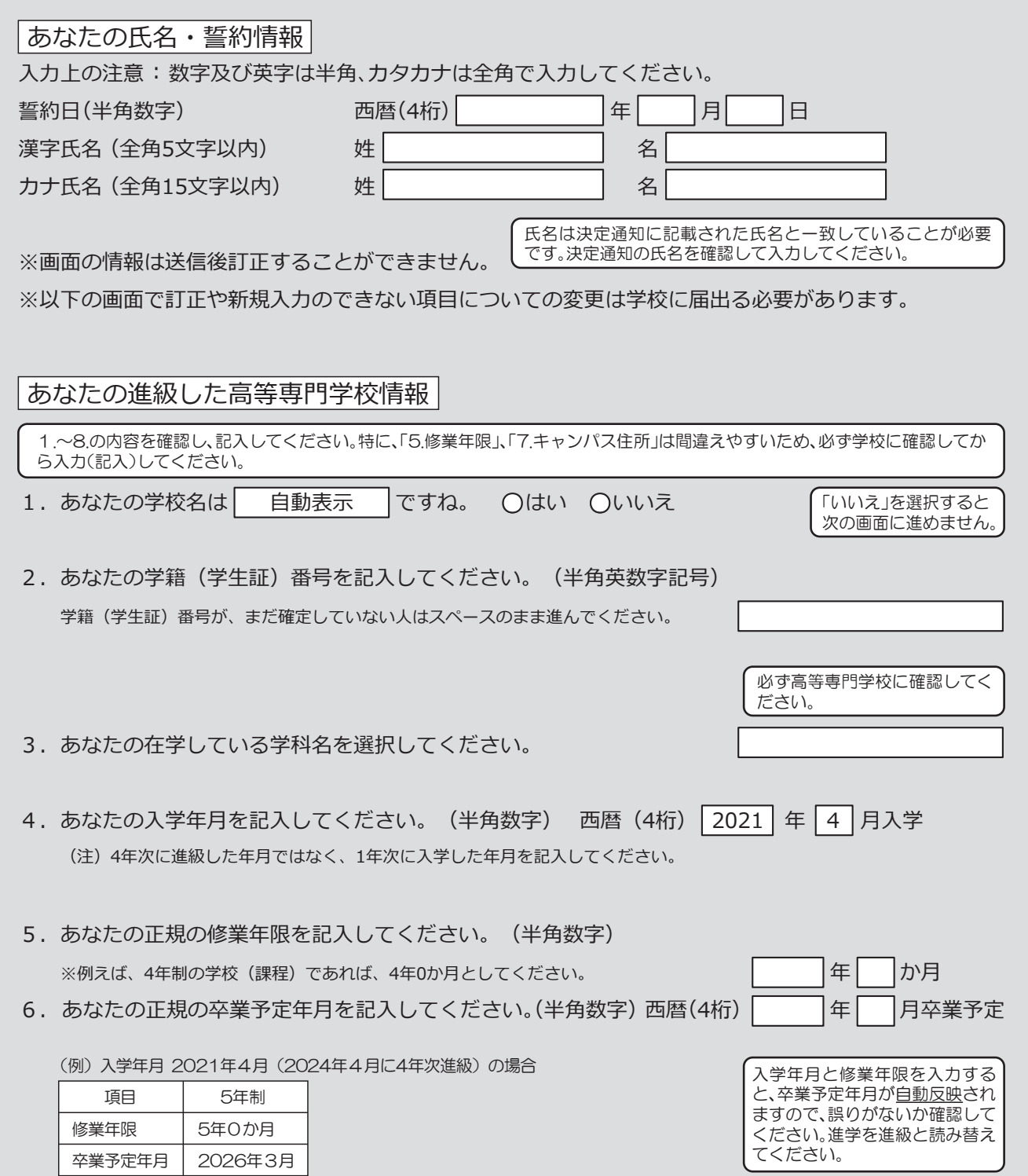

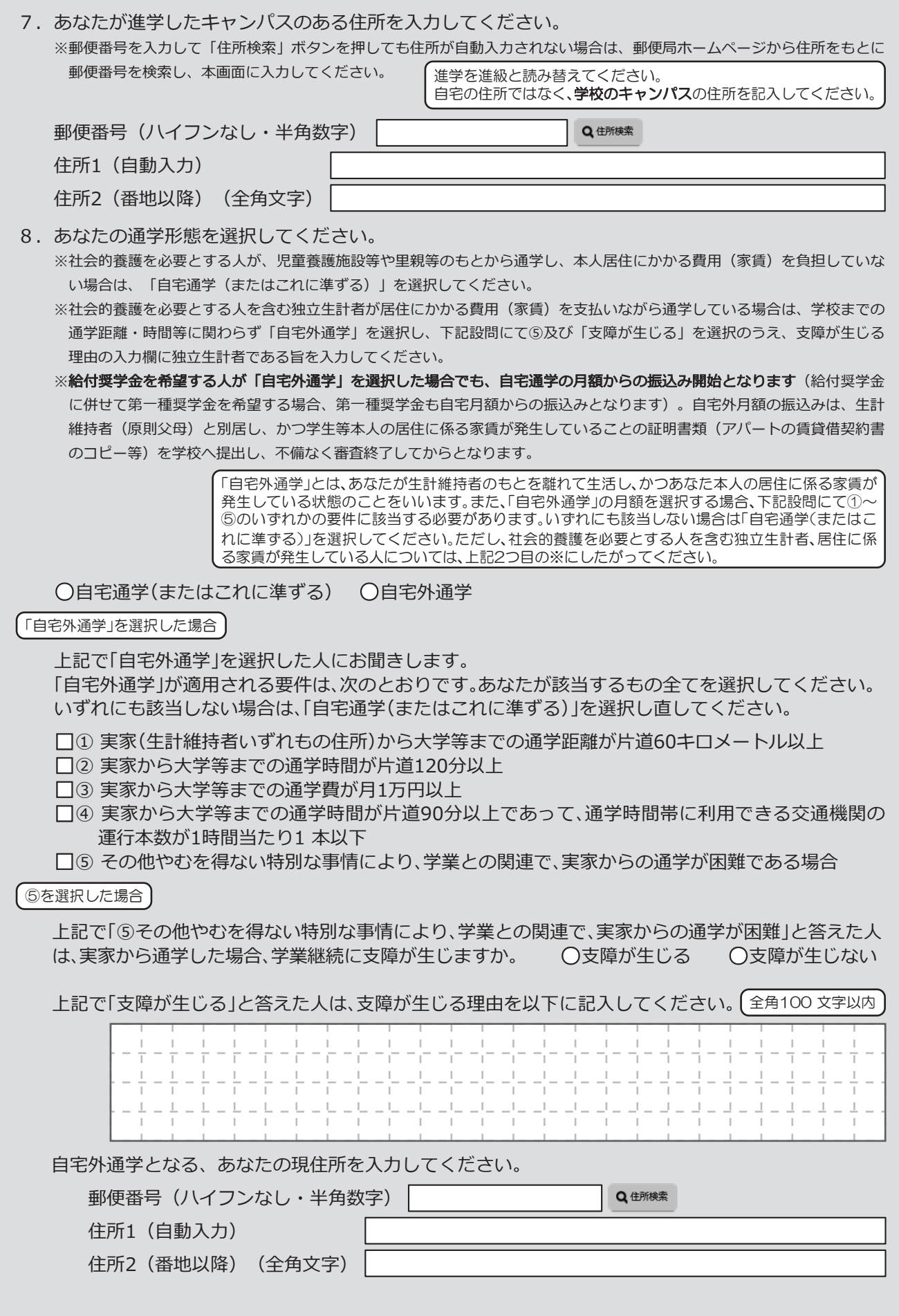

## 奨学金申込情報

#### 1. あなたは 給付奨学金 の採用候補者です。

(1)給付奨学金を希望しますか。 **○**はい **○**いいえ

「いいえ」を選択すると、給付奨学金を受け取れなくなります。いかなる理由があっても進学届提出後の辞 退の取り消しはできませんので、「いいえ」の選択には十分注意してください。また、以下の給付奨学金の辞 退理由の選択が必要です。

給付奨学金(原則返還不要)の支給月額は| <sup>予約採用で採用候補者となった**支援区分の支給月額**が自動表示 | となります。</sup>

#### また、給付奨学金の支給始期は2024年4月です。

支給月額は、あなたの世帯の所得状況に基づき、第Ⅰ区分から第Ⅲ区分のいずれかに区分され、在籍報告等に基 づき、マイナンバーにより所得状況を確認したうえで、毎年10月に支援区分の見直しを行います。 在籍報告等の提出がない場合、支給が止まることがありますので、必ず必要な届出を行うようにしてください。

※前画面で「自宅外通学」を選択し、自宅外通学の月額が表示されている場合でも、自宅通学の月額からの振込み開始となりま す。自宅外月額の振込みは、生計維持者(原則父母)と別居し、かつ学生等本人の居住に係る家賃が発生していることの証明書 類(アパートの賃貸借契約書のコピー等)を学校へ提出し、不備なく審査終了してからとなります。ただし、採用前に自宅外審 査が不備なく完了した場合は、当初から自宅外月額を振り込みます。

**□**確認しました . . . . . .

「(1)給付奨学金を希望しますか。」の設問で「はい」を選択した場合

(1)の給付奨学金希望で「はい」を選択した場合、次に例示する理由等により、4月振込み分からの支給の 停止を希望しますか。

※「はい」と答えた人は、給付奨学金の振込みはありません。

●海外留学支援制度の利用に伴い、支給を停止する必要がある。

●他団体の奨学金の利用に伴い、日本学生支援機構の奨学金の利用に制限があるため、支給を停止する必要がある。

※届出による停止の解除により、支給を再開することができます。 **○**はい **○**いいえ 「はい」を選択した場合、奨学金は振り込まれませんので 十分注意してください。

「(1)給付奨学金希望で、4月振込み分からの支給の停止を希望しますか。」の設問で「はい」を選択した場合

給付奨学金の支給停止を希望する理由を選択してください。

**○**2024年4月1日時点で休学中であるため

(2024年4月2日以降に休学が始まる場合は該当しません。進学届の入力後、別途手続が必要です。) **○**他団体の奨学金の利用に伴い、機構の給付奨学金との併給が認められないため

**○**その他

「(1)給付奨学金を希望しますか。」の設問で「いいえ」を選択した場合

(1)の給付奨学金希望で「いいえ」を選択した場合、給付奨学金を辞退することになります。進学届提出後 の辞退の取り消しはできません。

**□**確認しました

給付奨学金の辞退理由を選択してください。

**○**他団体の給付奨学金で採用となり、機構の給付奨学金を受ける必要がなくなったため

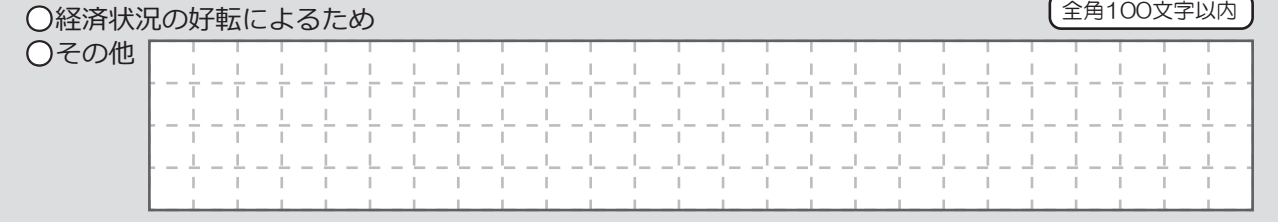

(2)高等教育の修学支援新制度における「授業料等減免」を希望しますか。

**○**はい **○**いいえ

給付奨学金の支給は受けず、授業料等減免のみ支援を受けている場合も、第一種奨学金の貸与月額は併給調整の対象となります。なお、第 二種奨学金の貸与月額は併給調整の対象外となります。 「授業料等減免」を希望する場合は、進学先の学校で申請方法を確認してください。

[7|ページ「(1)給付奨学金を希望しますか。」の設問で「はい」を選択した場合

(3)あなたは、2024年4月以降、以下の支援を受ける予定がありますか。(ハローワークや役所からあなた

本人が受けている給付金があれば、次に該当するものがないか、必ず確認してください。)

※日本学生支援機構の給付奨学金の支援に関する質問ではありません。

※2024年4月以降、以下の国費による支援を受けている期間は、日本学生支援機構の給付奨学金の額は0円となります。

●教育訓練支援給付金【雇用保険法】

●訓練延長給付、技能習得手当(受講手当、通所手当)、寄宿手当【雇用保険法】

●職業訓練受講給付金【職業訓練の実施等による特定求職者の就職の支援に関する法律】

●高等職業訓練促進給付金(ひとり親家庭の親を対象とする給付金)【母子及び父子並びに寡婦福祉法】

●職業転換給付金<訓練手当>【労働施策の総合的な推進並びに労働者の雇用の安定及び職業生活の充実等に関する法律】

**○**支援を受けておらず受ける予定もない

※支援を受けている期間は、給付奨学金の振込みはありません。

**○**支援を受けている

**○**支援を受ける予定である

下記の中から、支援を受けている給付金に該当するものを選択してください。 該当するものがない場合は「支援を受けておらず受ける予定もない」を 選択してください。

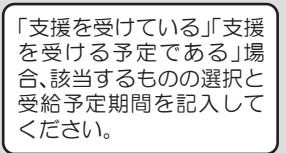

**○**教育訓練支援給付金【雇用保険法】

**○**訓練延長給付、技能習得手当(受講手当、通所手当)、寄宿手当【雇用保険法】

**○**職業訓練受講給付金【職業訓練の実施等による特定求職者の就職の支援に関する法律】

**○**高等職業訓練促進給付金(ひとり親家庭の親を対象とする給付金)【母子及び父子並びに寡婦福祉法】

 **○**職業転換給付金<訓練手当>【労働施策の総合的な推進並びに労働者の雇用の安定及び職業生活の 充実等に関する法律】

受給予定期間を記入してください。 (半角数字)

|西暦(4桁) | インプロコン | 年 | インコンコン | 年 | インコン | 年 | インコン | 月

※申告漏れの場合、給付奨学金の全額返金を求めることがあります。

## 生計維持者情報

#### 【重要】

 予約採用申込時から進学届提出までの間に生計維持者に変更が生じているかどうか確認するために、生計維持者の変更有無等 を入力する必要があります。(予約採用申込時の申告誤りや申告漏れによる人物の変更がある場合は、学校に申し出てください。在 学採用で再申込が必要です。)

 生計維持者を追加・変更した場合は、新たに登録された生計維持者のマイナンバーを提出いただく必要があります。後日、機構か ら申込者住所宛に「マイナンバー提出書」を送付しますので、マイナンバーを提出してください。

 なお、支援区分は採用候補者決定時に決定した区分で一旦採用された後、進学届提出時の生計維持者等の情報に基づき10月か ら支援区分の見直しが行われます。

あなたの生計維持者は、以下の内容で登録されています。

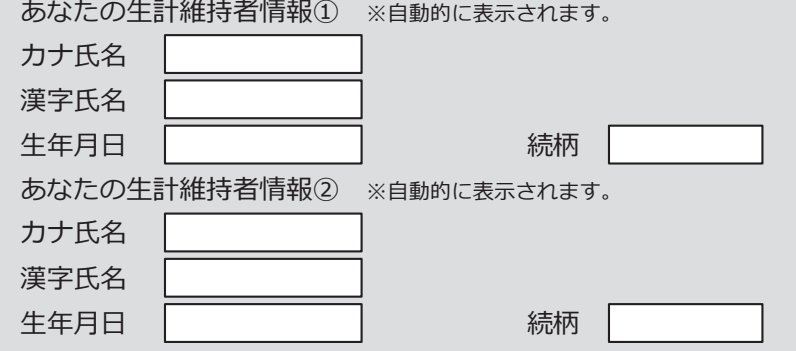

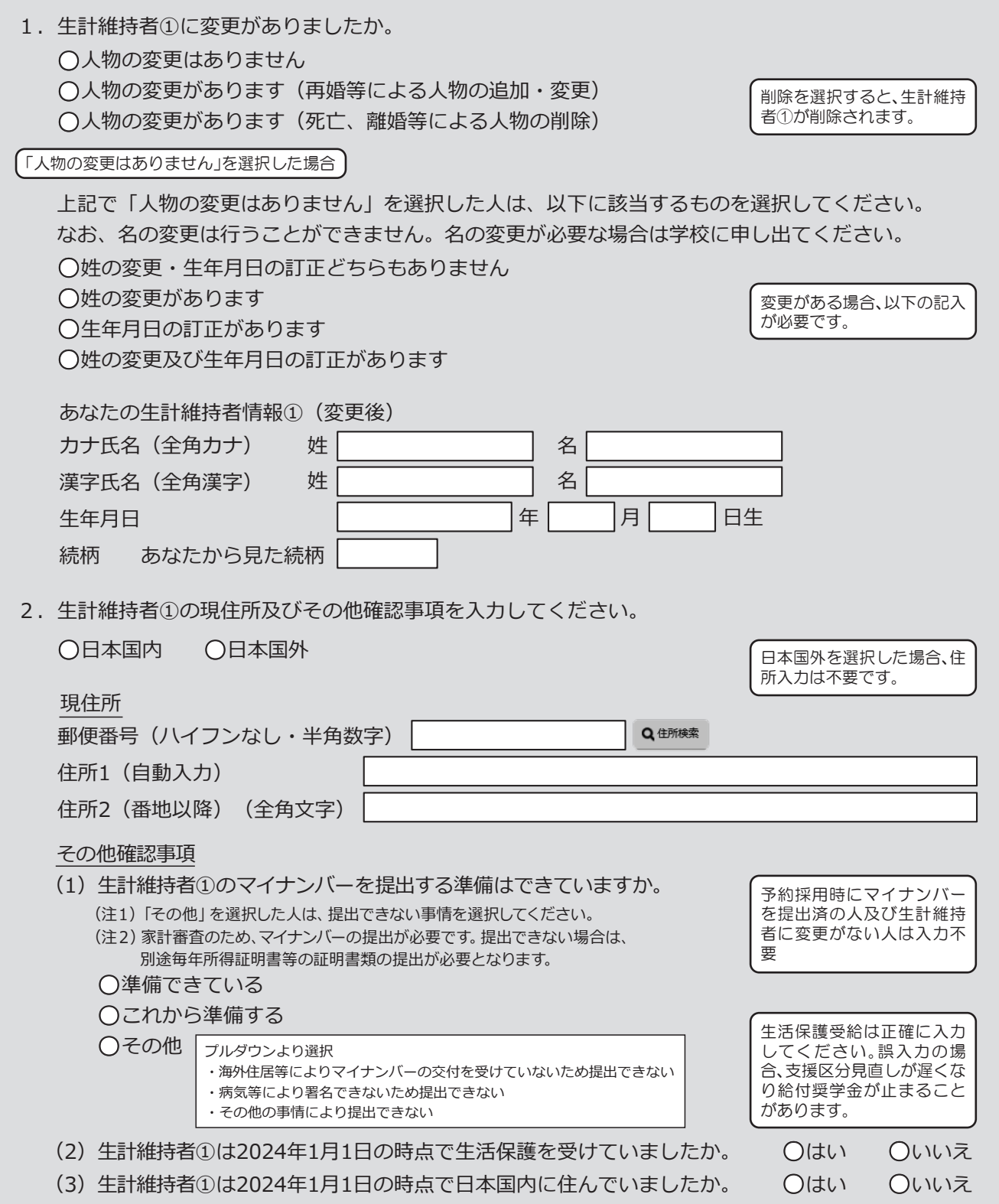

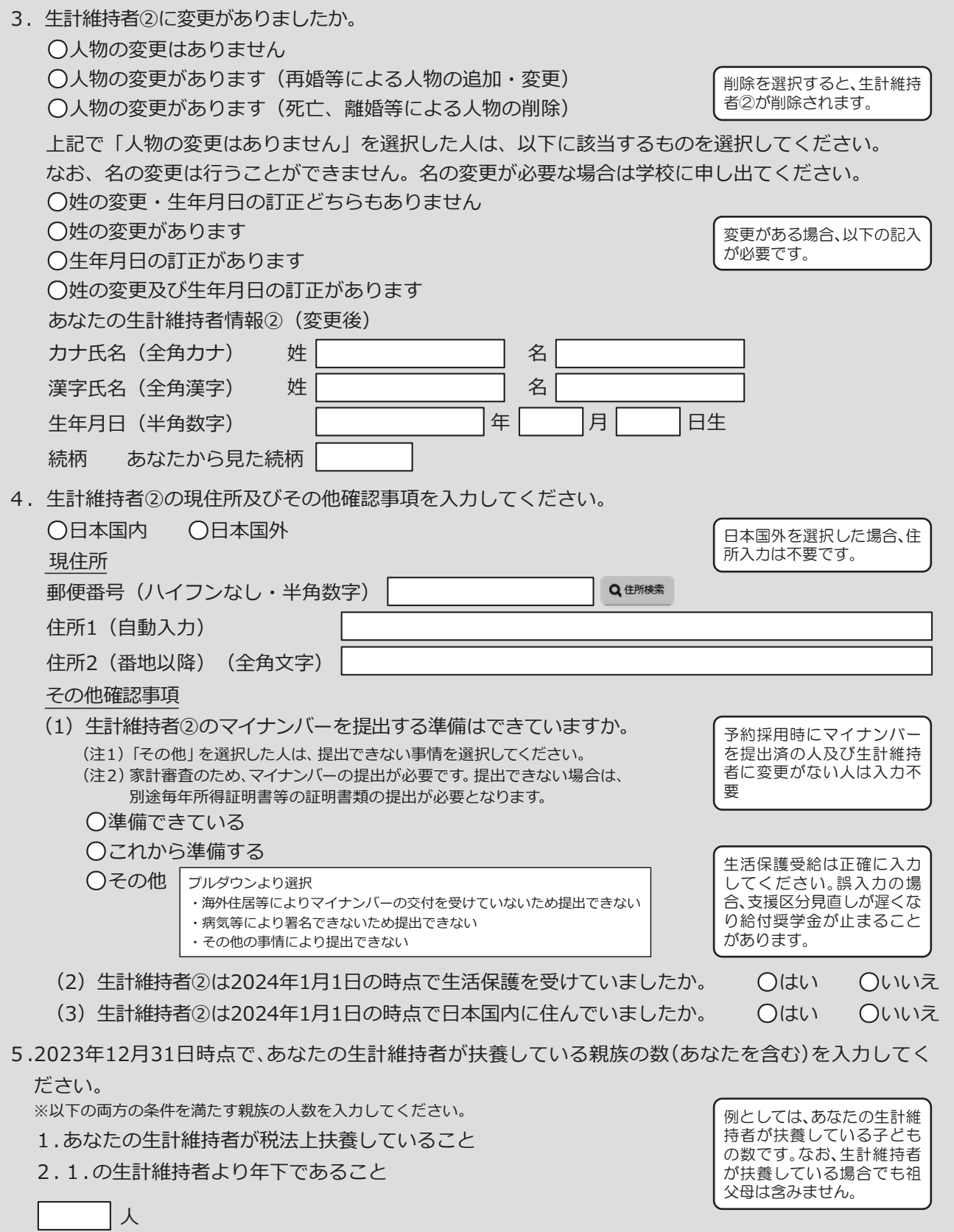

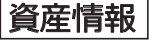

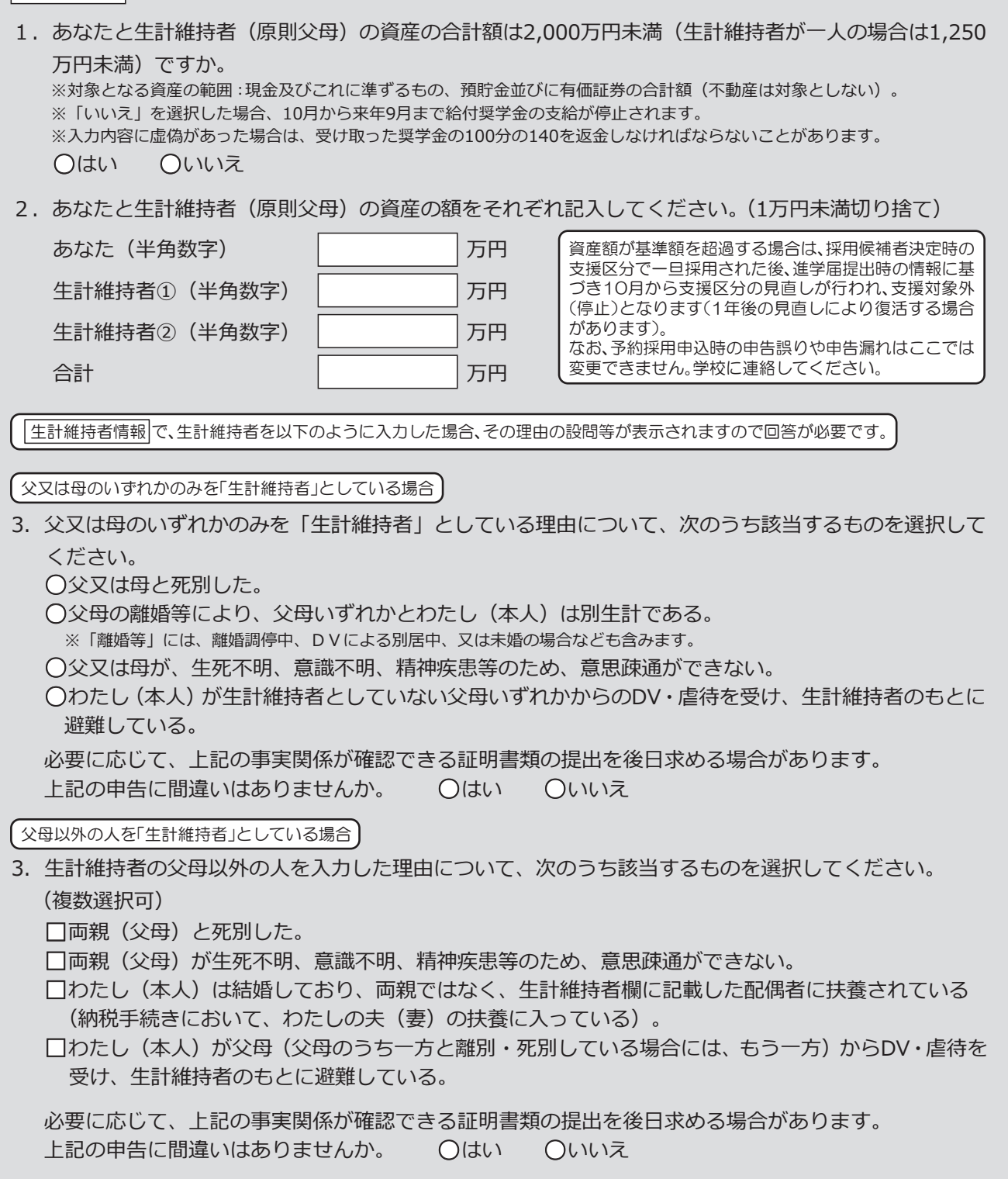

#### あなた自身を「生計維持者」としている場合

3.生計維持者はあなた自身(独立生計者)と入力した理由について、次のうち該当するものを選択してください。 **○**両親(父母)と死別し、祖父母や叔父・叔母等の親族から経済的支援を受けていない。

**○**父母・祖父母ともに死別し、兄弟姉妹は就学中もしくは病気などの理由で働くことができない。

**○**わたし(本人)は結婚しており、配偶者等を扶養している。

○わたし(本人)が父母(父母のうち一方と離別·死別している場合には、もう一方)からDV·虐待を 受けて避難していて、祖父母や叔父・叔母等の親族から経済的支援を受けていない。

申告いただいた内容について、後日確認させていただく場合があります。 上記の申告に間違いありませんか。 **○**はい **○**いいえ

#### ○事実関係が確認できる証明書類の例

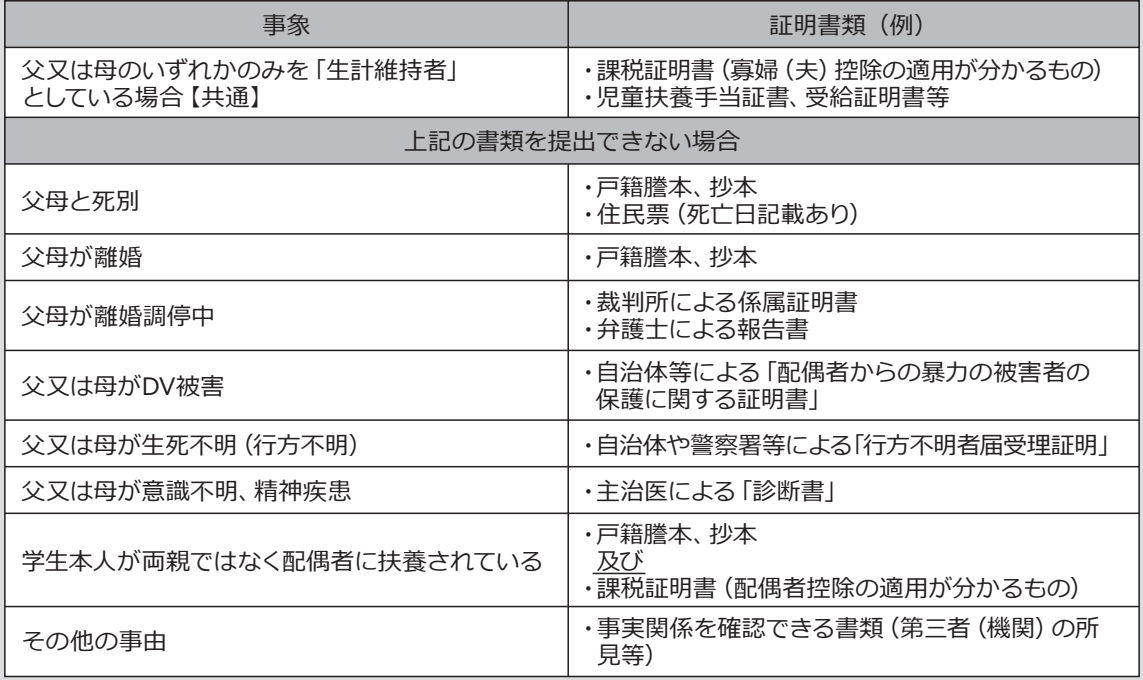

## 給付奨学金本人情報

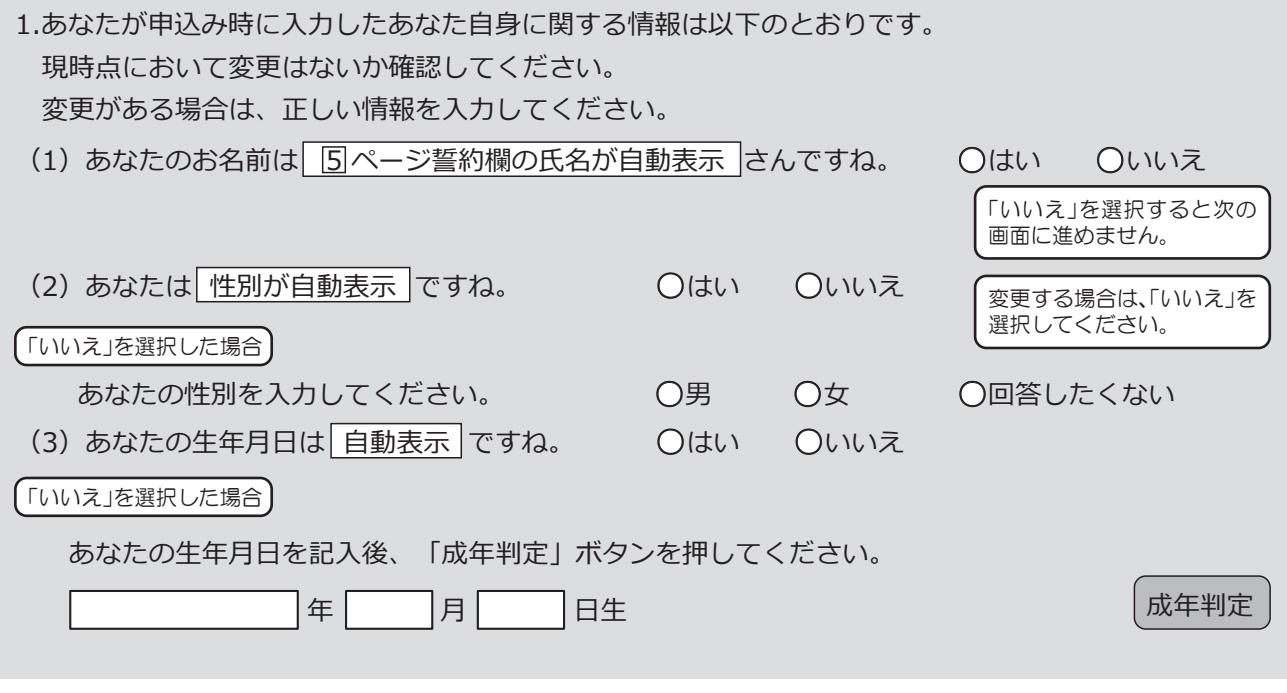

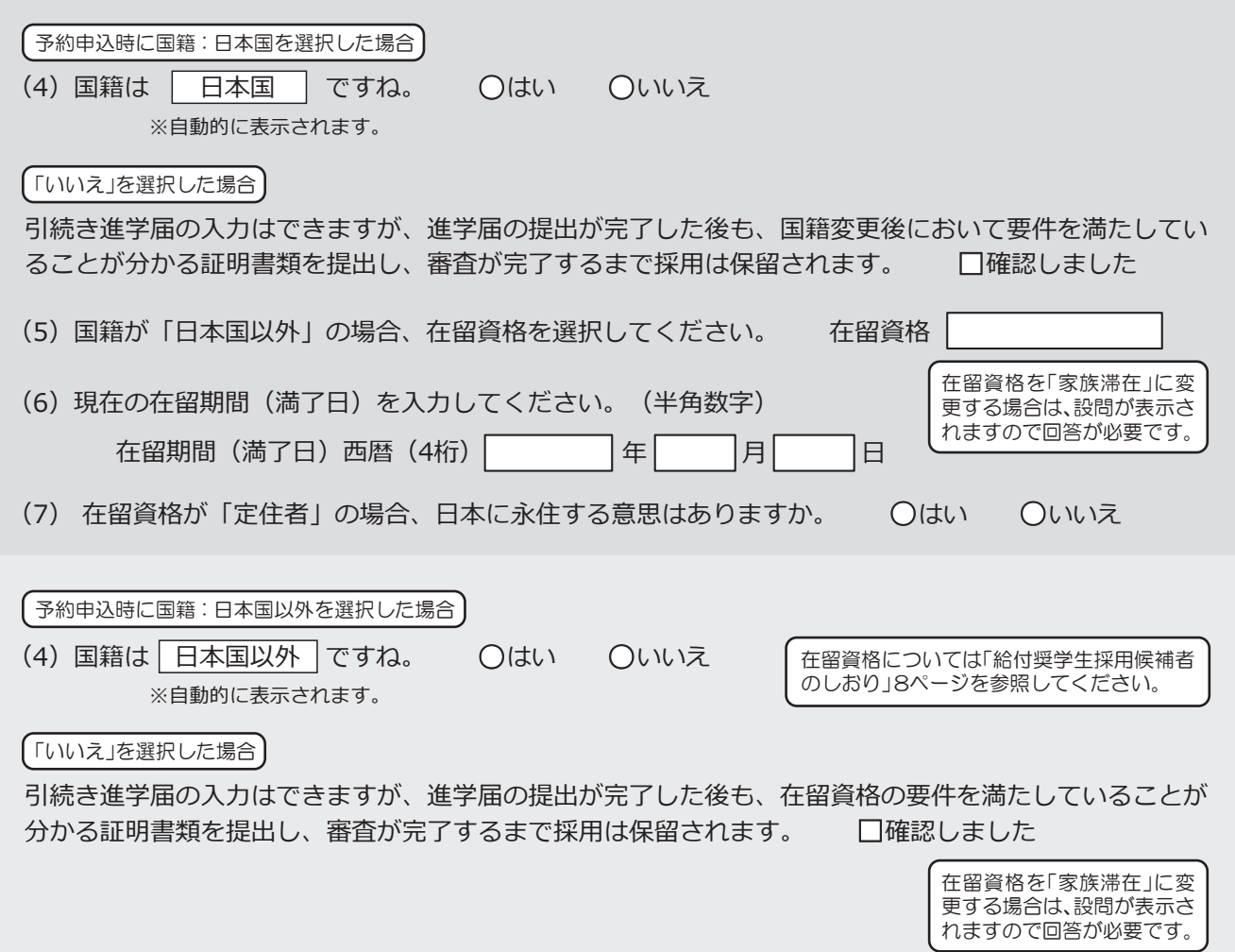

予約申込時に奨学生番号を入力した場合

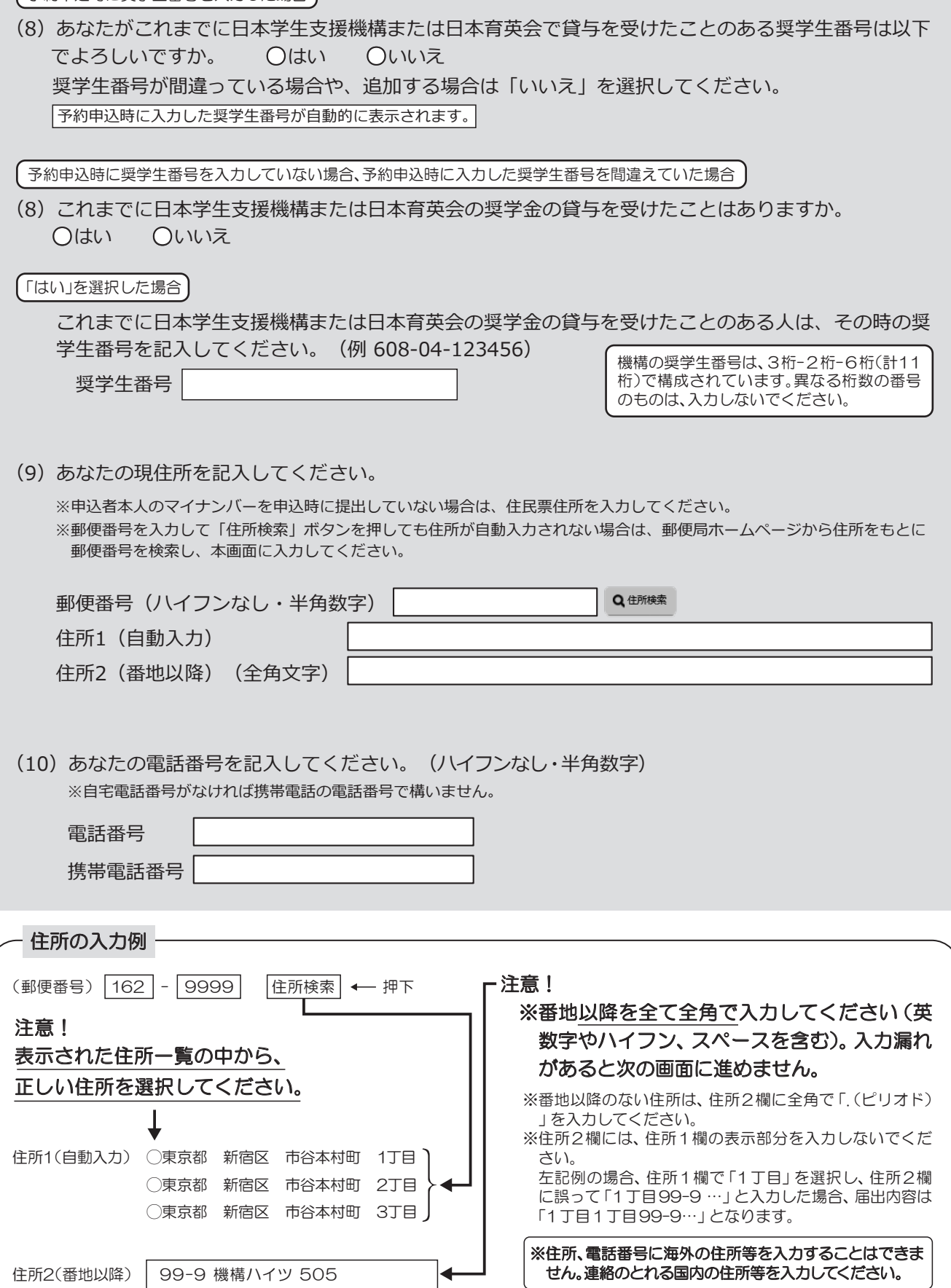

## 奨学金振込口座情報

口座情報入力画面は予約時の公金受取口座の利用希望有無と利用可否に応じて異なります。

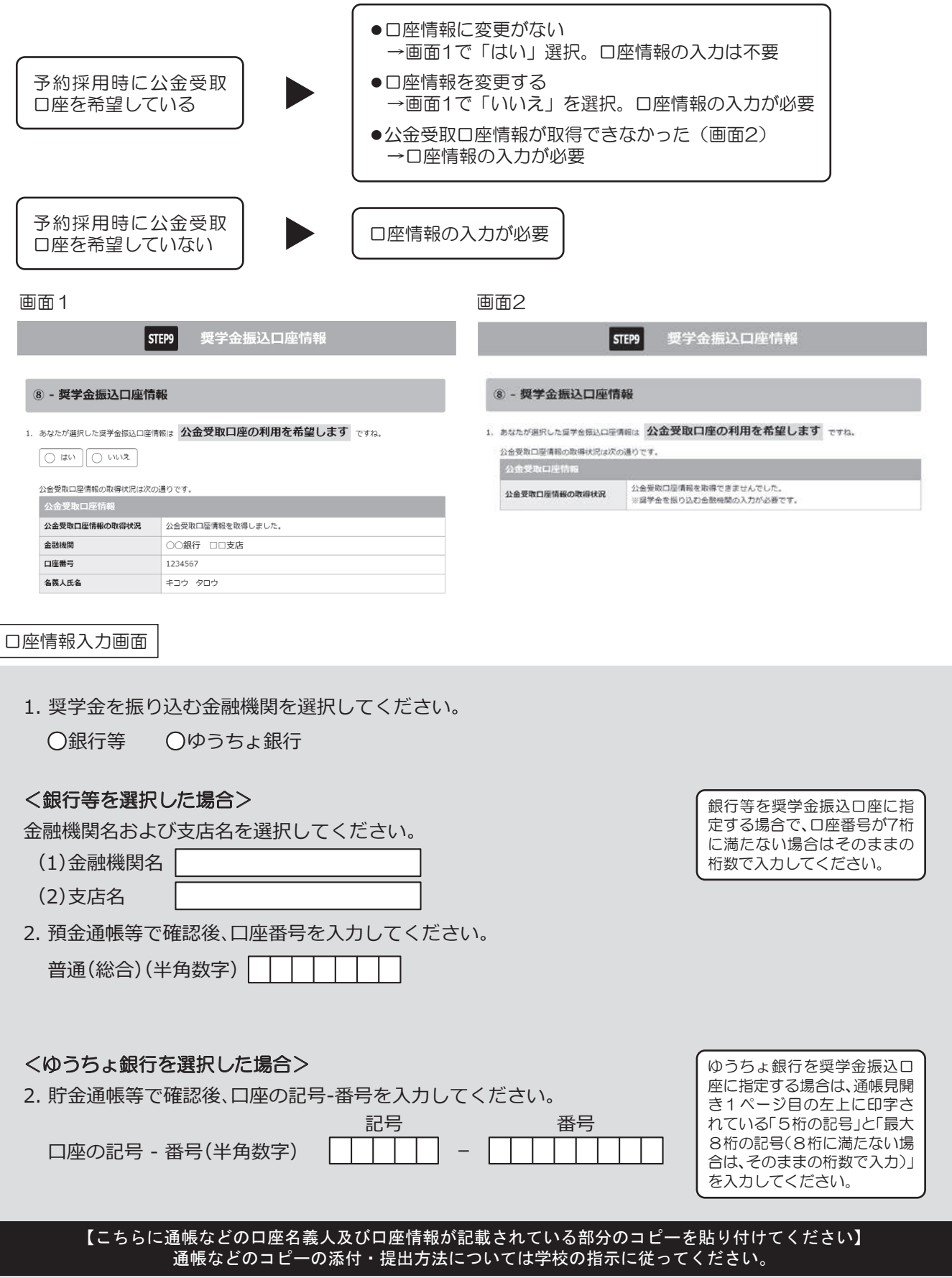

### 奨学金振込口座情報

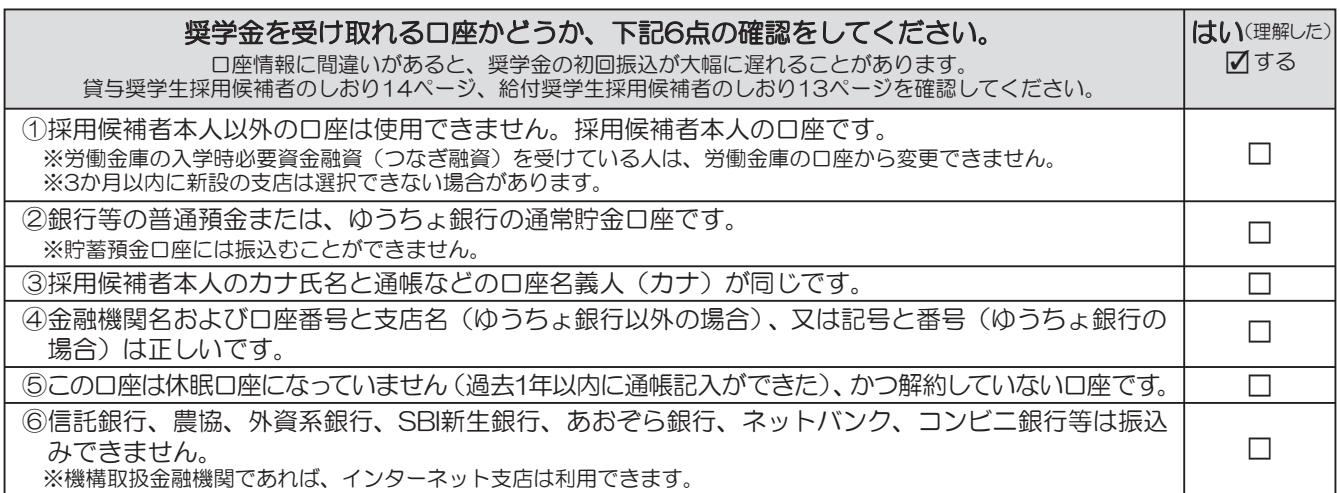

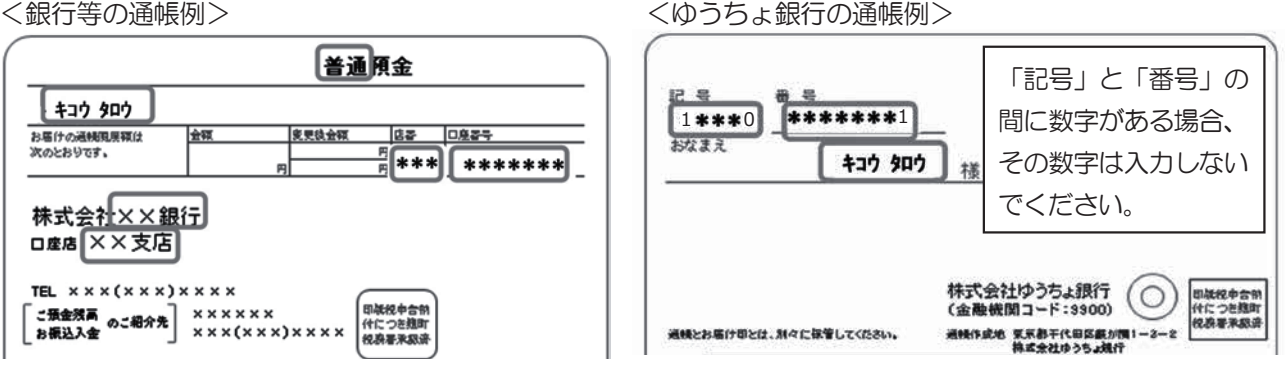

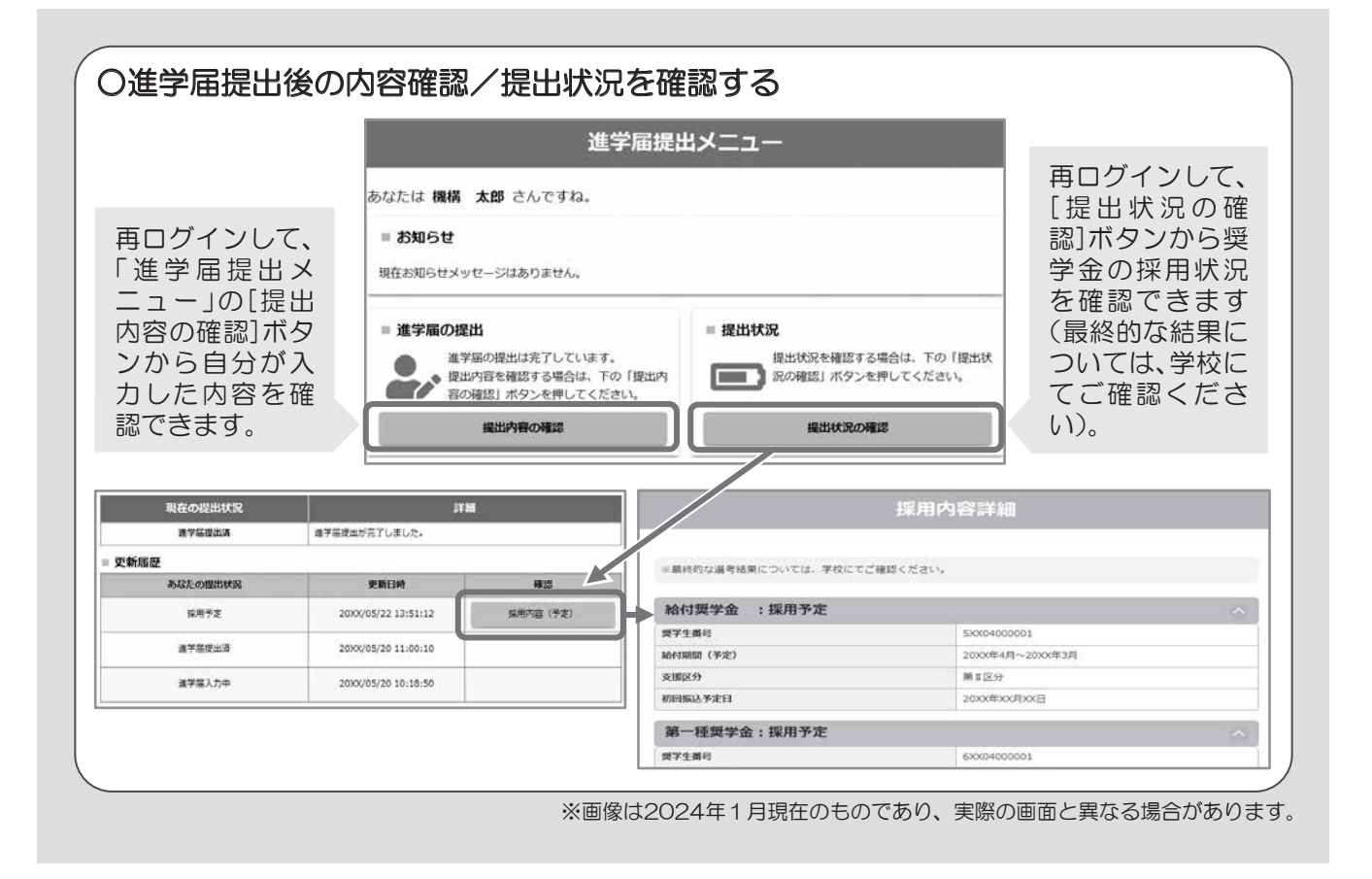